## How to get an Exalate Instance License

Last Modified on 09/28/2023 7:10 am EDT

This page details how you can configure the instance license for Exalate.

1. Navigate to the **License Details** Menu in the Exalate Admin Console

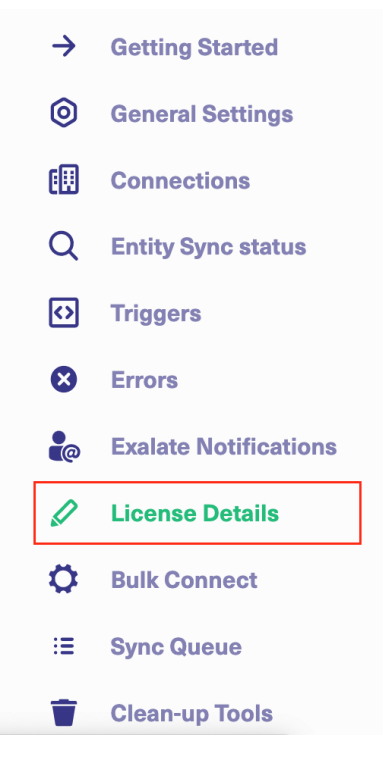

2. Click **Buy Instance License**

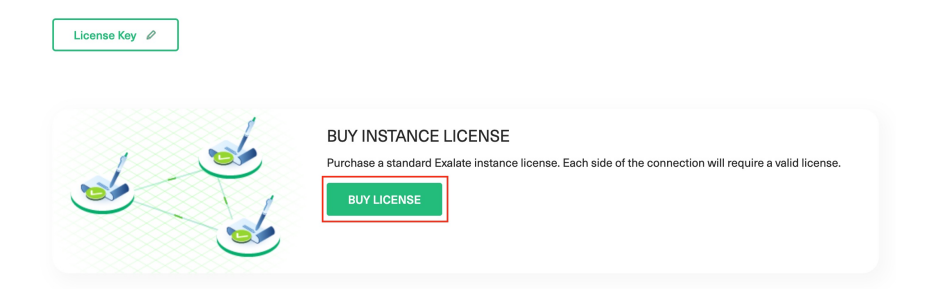

3. Input card details

Please enter your organization information and then proceed to checkout. The subscription will be activated once the payment is processed.

## **Organization Information**

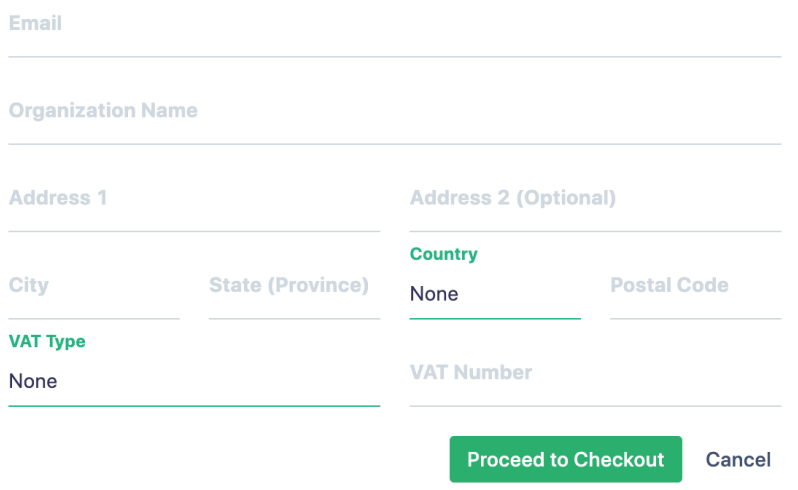

## 4. Click **Subscribe**

After the payment is complete you will be redirected to the **License Details** page in the Exalate admin console. You can check the license status on this page.

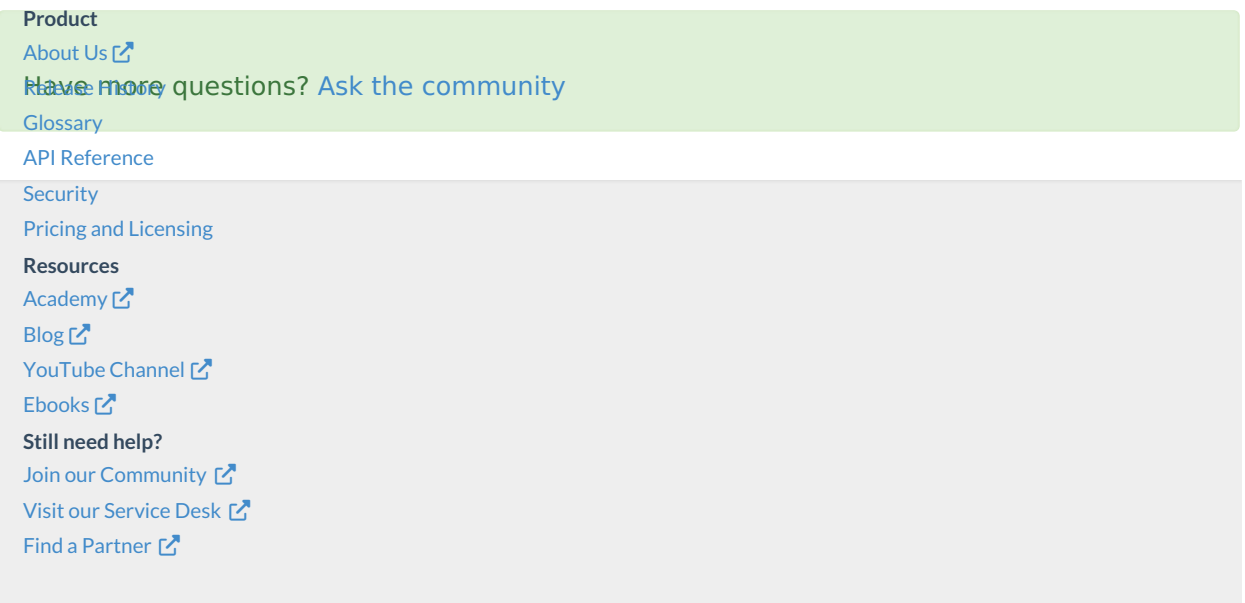